上传附件

#### JIRA允许你为问题上传附件。

 $^{\text{\textregistered}}$  如果要上传附件, JIRA管理员必须开启 [附件功](http://confluence.atlassian.com/display/JIRA/Enabling+File+Attachments)能。你也需要有指定项 目的 '上传附件' [权限](http://confluence.atlassian.com/display/JIRA/Managing+Project+Permissions) 。

在这个页面:

[为问题上传附件](#page-0-0) [查看图像](#page-1-0) [附件排序](#page-2-0) [查看ZIP-格式文件内容](#page-2-1) [将问题的所有附件压缩下载](#page-3-0) [从问题中删除附件](#page-3-1)

## <span id="page-0-0"></span>为问题上传附件

要为JIRA问题上传附件:

- 1. 打开你需要上传附件的JIRA问题
- 2. 在\*更多操作\* 菜单中, 选择 '上传附件'。
- 3. '上传附件' 对话框就会出现: [blocked URL](http://confluence.atlassian.com/download/attachments/213059126/jira-4_2-attach_files.png)
- 4. 点击 '浏览' 按钮查找需要上传的文件。

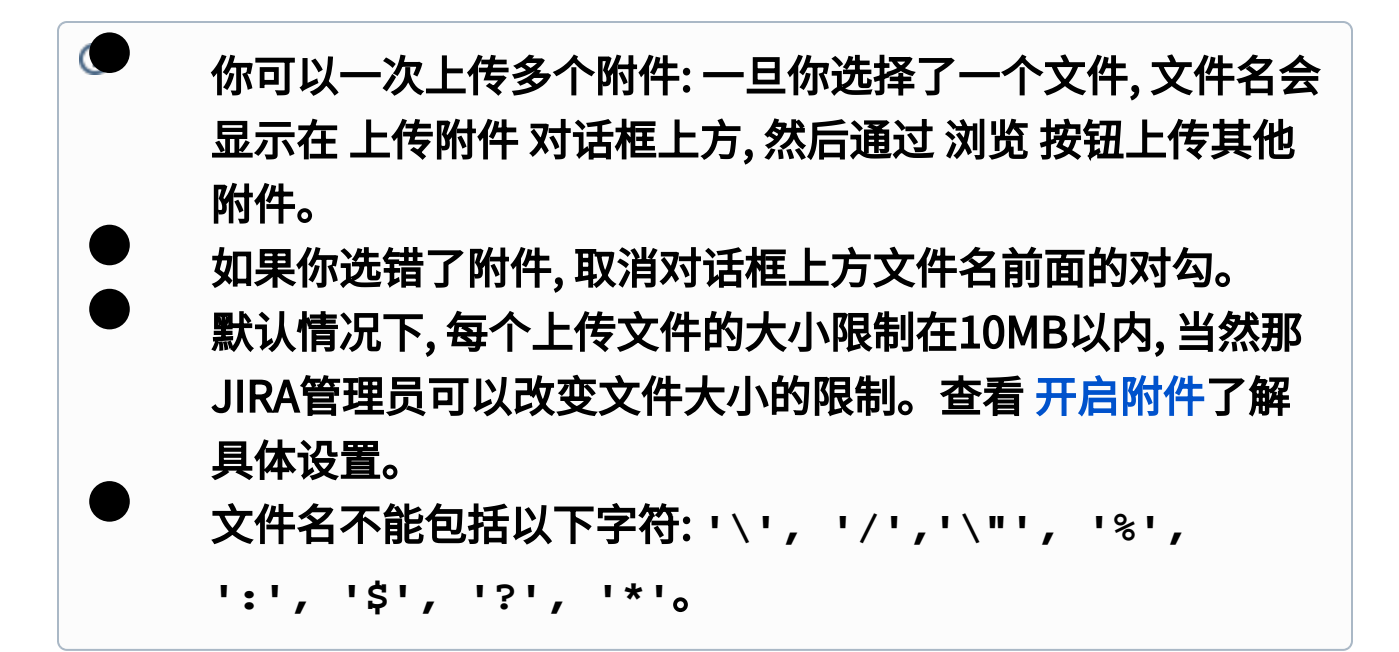

5. 你可以为附件输入一些补充说明。

 如果你输入了备注, 你就可以通过点击锁图标,选择这个备注可以让 哪些用户查看。 默认地,备注可以被 ''查看。

6. 点击 '上传' 按钮

## <span id="page-1-0"></span>查看图像

默认情况下, JIRA会在查看问题页面显示上传的图像文件 (如 GIFs, JPGs, PNGs), 包括问题的任何 [截图](https://confluence.unlimax.com/pages/viewpage.action?pageId=5013599) 的'缩略图'。

#### 截图: 查看上传到问题的图像

#### [blocked URL](http://confluence.atlassian.com/download/attachments/213059126/jira-4_2-image_gallery.png)

如果JIRA管理员在JIRA中禁止了<mark>附件</mark>中的缩率图功能,就不会显示图像 缩略图,图像文件只会显示在附件列表中。

你可以点击图像缩略图在弹出框中预览大图。 如果为问题上传了多个图像 文件, 点击预览图像的左侧或右侧查看上一张或下一张图片。

截图: 预览上传的图片文件

[blocked URL](http://confluence.atlassian.com/download/attachments/213059126/jira-4_2-preview-image.png)

# <span id="page-2-0"></span>附件排序

你可以为问题中的附件按照名称或日期:

- 1. 打开有附件的JIRA问题。
- 2. 点击 附件 部分右侧的下箭头并选择排序规则。 [blocked URL](http://confluence.atlassian.com/download/attachments/213059126/jira-4_2-sorting-attachments.png)

你选择的排序规则也会影响图像缩略图的显示顺序。

# <span id="page-2-1"></span>查看ZIP-格式文件内容

当查看一个问题时, JIRA允许你浏览ZIP格式附件的内容 (例如 '**.zip**' 或 '**. jar**' 后缀的附件) 。

要浏览压缩文件的内容:

- 1. 打开有压缩文件的JIRA问题。
- 2. 点击压缩文件名称左侧的下箭头。 [blocked URL](http://confluence.atlassian.com/download/attachments/213059126/jira-4_2-expand-zip-format-file.png)
- 3. 压缩文件的内容就会列示出来。从展开的列表中, 你可以点击压缩文 件中的指定文件名称打开它或点击 下载压缩文件 链接下载整个压缩

包。

### [blocked URL](http://confluence.atlassian.com/download/attachments/213059126/jira-4_2-expanded-zip-file.png)

 如果一个文件在压缩包中的子目录中, 会在压缩文件中标识出来。  $\bullet$ 例如, 上面截图中\*Files.zip\*中的文件列表中 File 5.txt 位于文件夹 Fol der  $1$  中。

 如果JIRA管理员在 [附件设置](http://confluence.atlassian.com/display/JIRA/Enabling+File+Attachments)中禁止了 \*允许压缩文件\*选项,则查看压 缩文件的功能就不允许使用,你必须下载整个压缩文件包才能查看压缩文 件的内容。

# <span id="page-3-0"></span>将问题的所有附件压缩下载

要将问题的所有附件(包括 [截图](https://confluence.unlimax.com/pages/viewpage.action?pageId=5013599) )压缩下载:

- 1. 打开要下载附件的JIRA问题。
- 2. 点击 附件 部分右侧侧下箭头并选择 下载全部 菜单。 [blocked URL](http://confluence.atlassian.com/download/attachments/213059126/jira-4_2-download-all.png)

<span id="page-3-1"></span>从问题中删除附件

要从一个JIRA问题中删除附件:

- 1. 打开需要删除附件的JIRA 问题。
- 2. 点击 附件 部分右侧的下箭头,并且选择 管理附件 菜单。 [blocked URL](http://confluence.atlassian.com/download/attachments/213059126/jira-4_2-manage-attachments-menu-option.png)
- 3. '管理附件' 页面会显示出来: [blocked URL](http://confluence.atlassian.com/download/attachments/213059126/jira-4_2-manage-attachments-page.png)

4. 找到需要删除的文件并点击 '删除附件' 图标: [blocked URL](http://confluence.atlassian.com/download/attachments/213059126/icon_delete.PNG)